### Когда сохранили файл в SVG, заходим в Corel выбираем «Открыть»

 $\Box$   $\times$ 

CorelDRAW X6 (64 6ur)

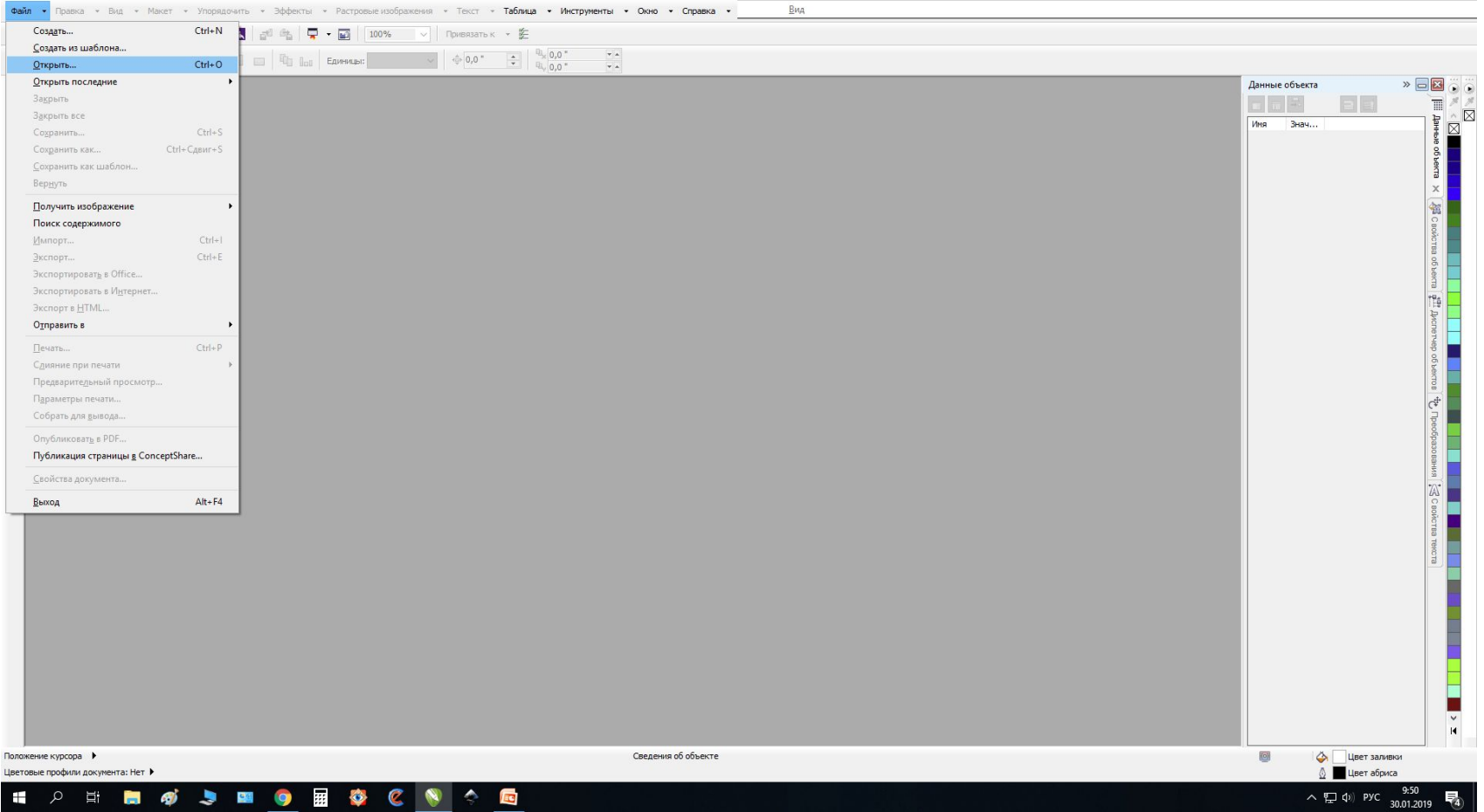

## Ищем необходимый файл

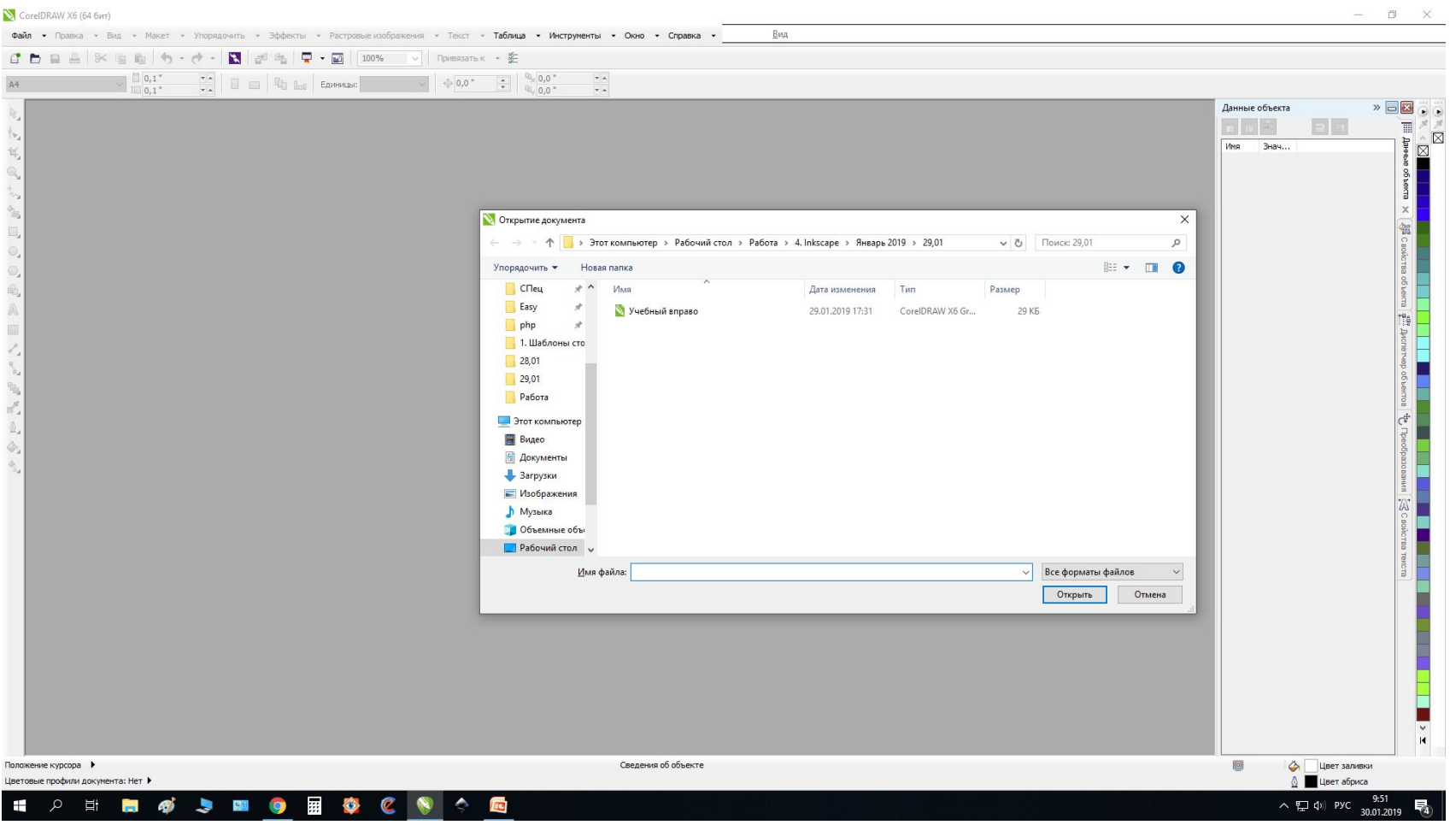

#### Сразу после открытия откручиваем колесико вниз (Изменяем масшстаб) Иначе не

#### видно рисунка

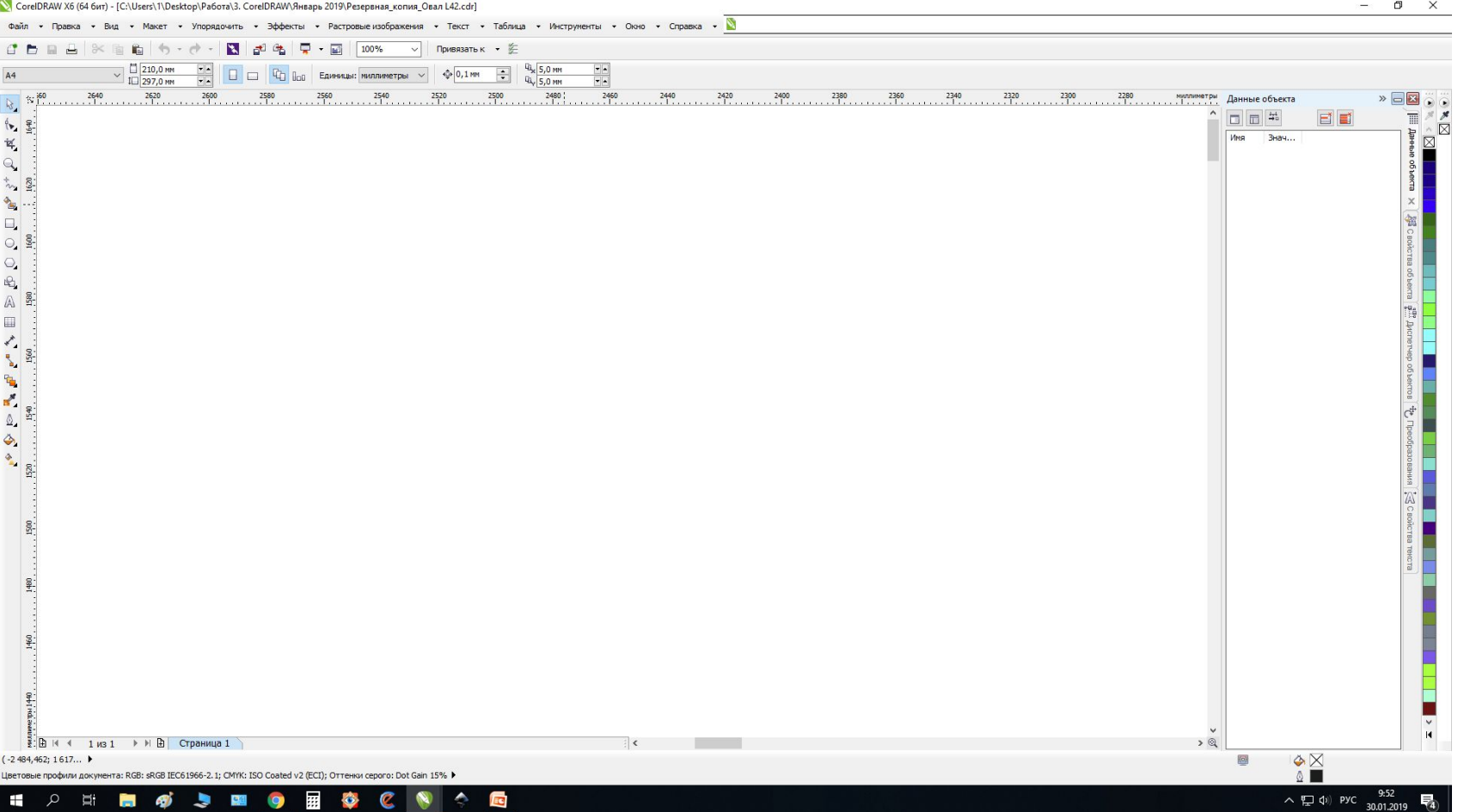

### Отмотали, посмотрели что все в порядке, должен быть макет прочерченный розовой линией

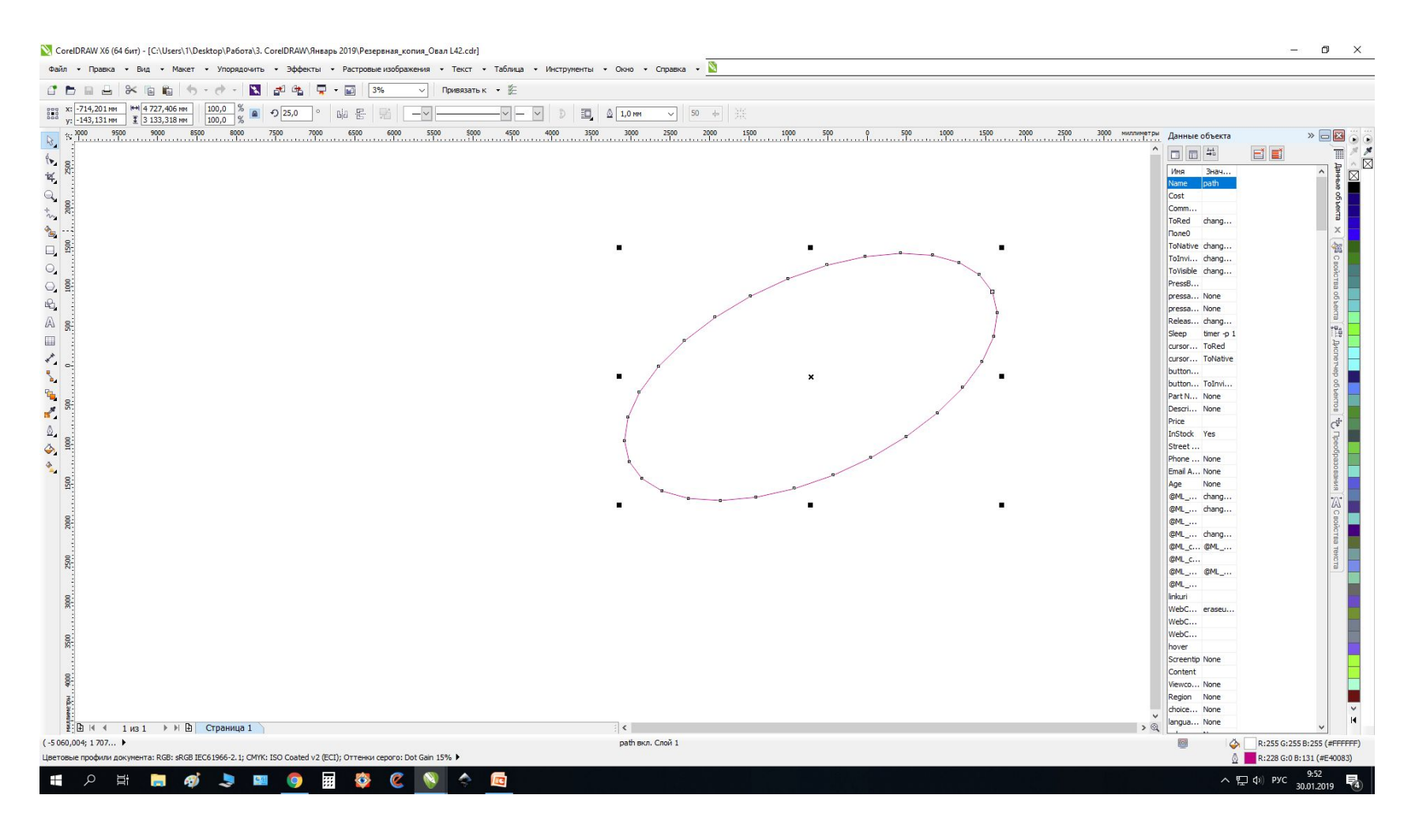

#### Если поверх него лежит растр, будет как то так, и в левом верхнем углу будут написаны размеры

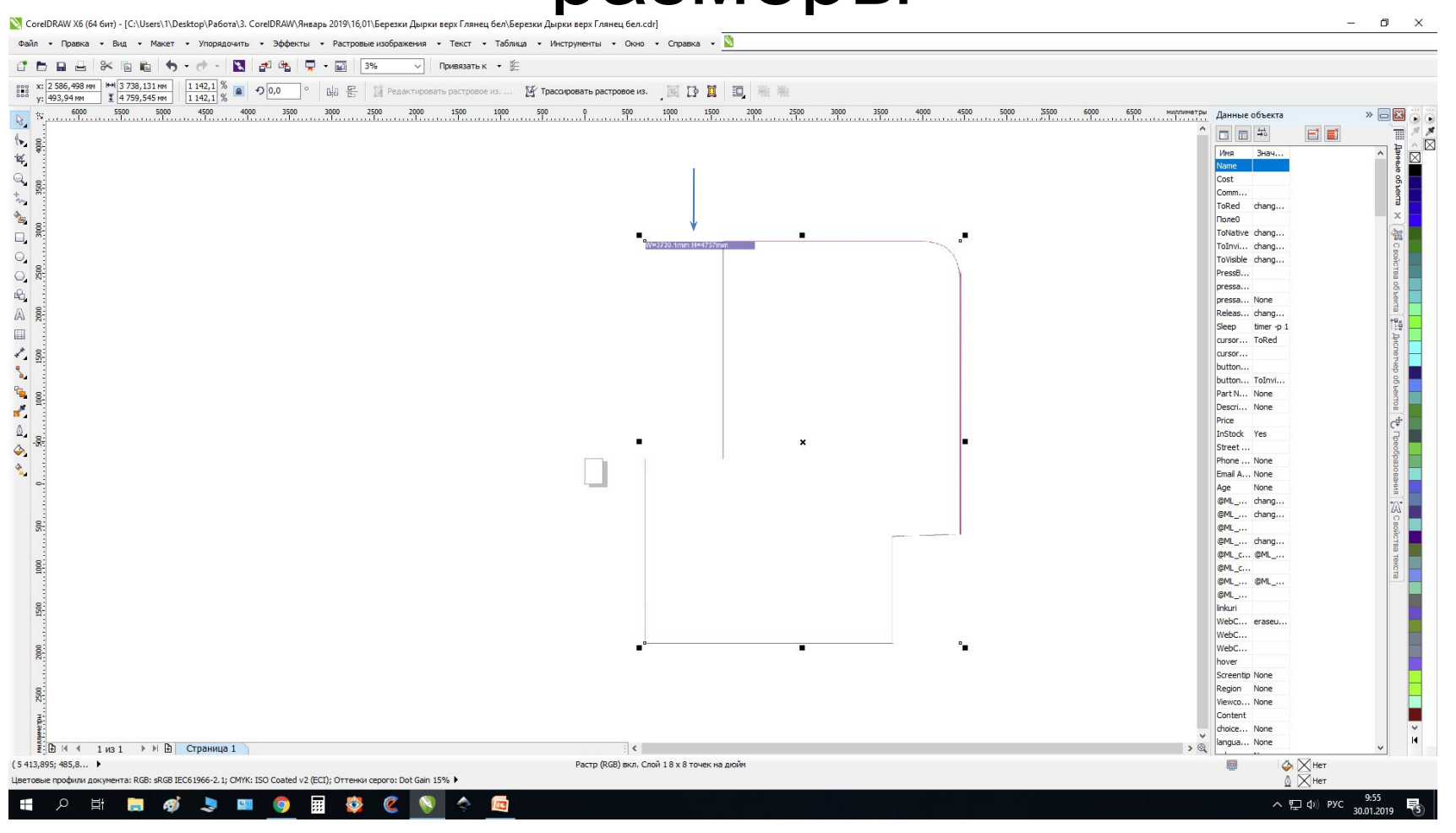

### Необходимо его удалить, нажав на него а затем «DELETE». Получится так

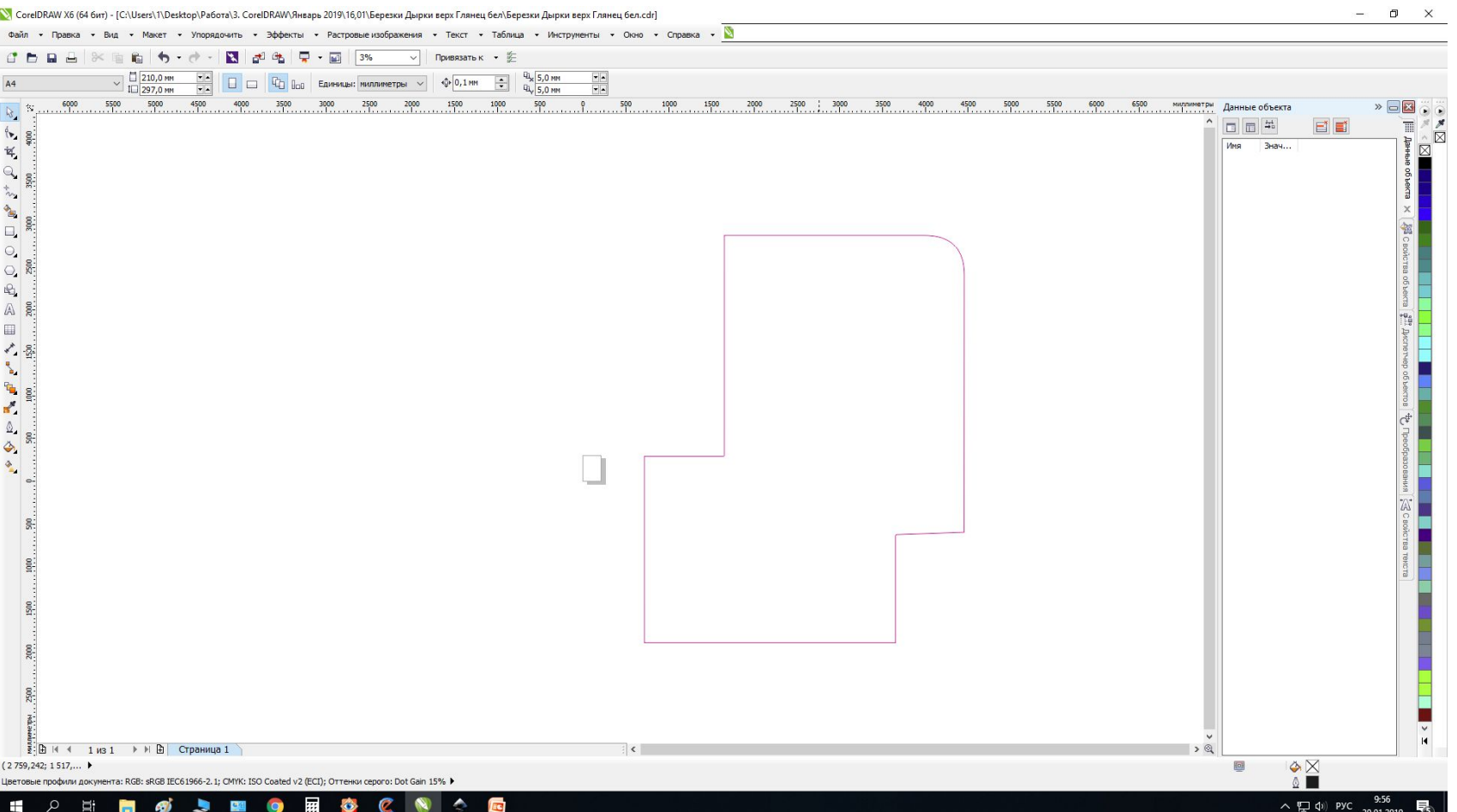

### «Сохранить как»

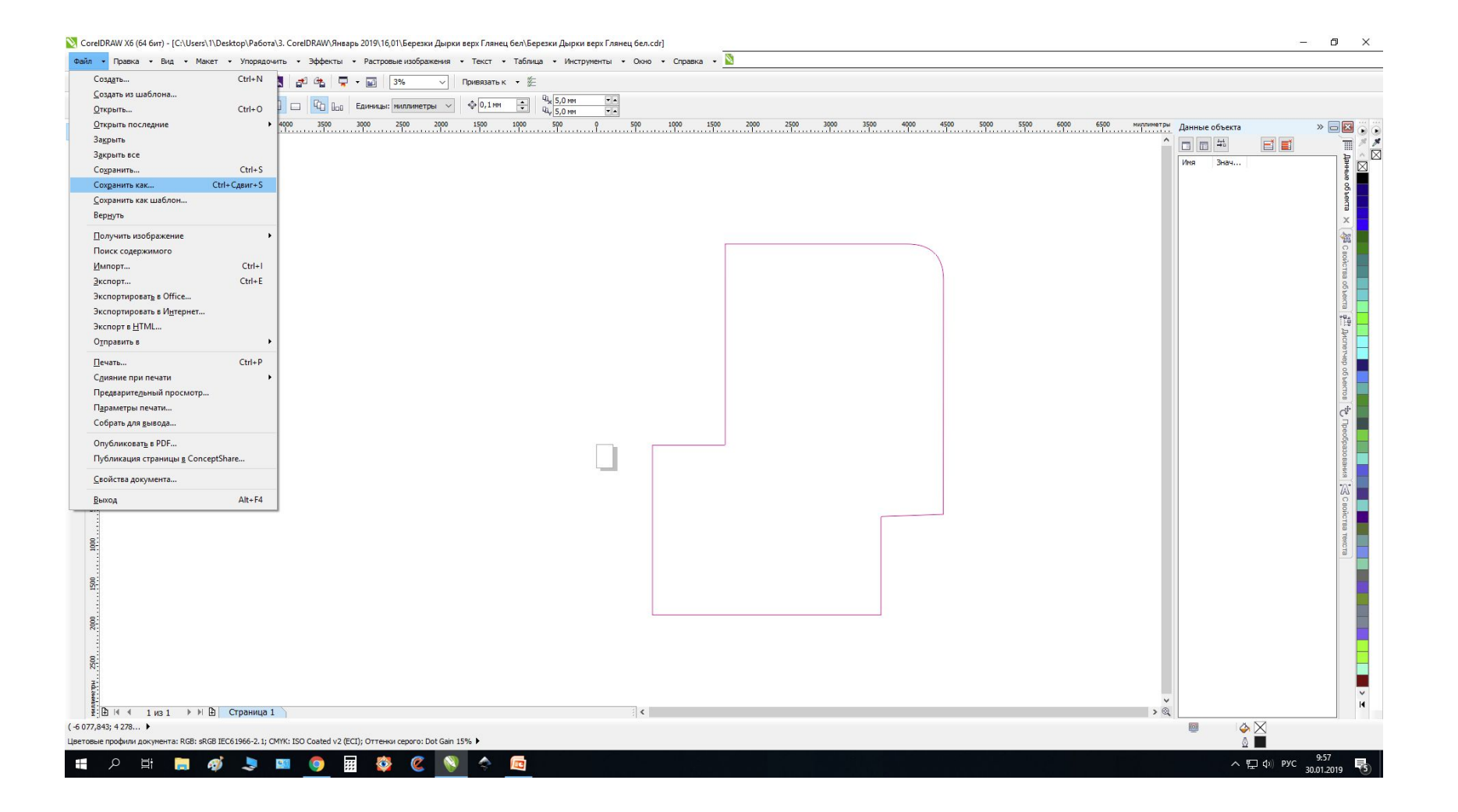

### Сохраняем в Версии 10.0, иначе Inkscape не откроет наш файл

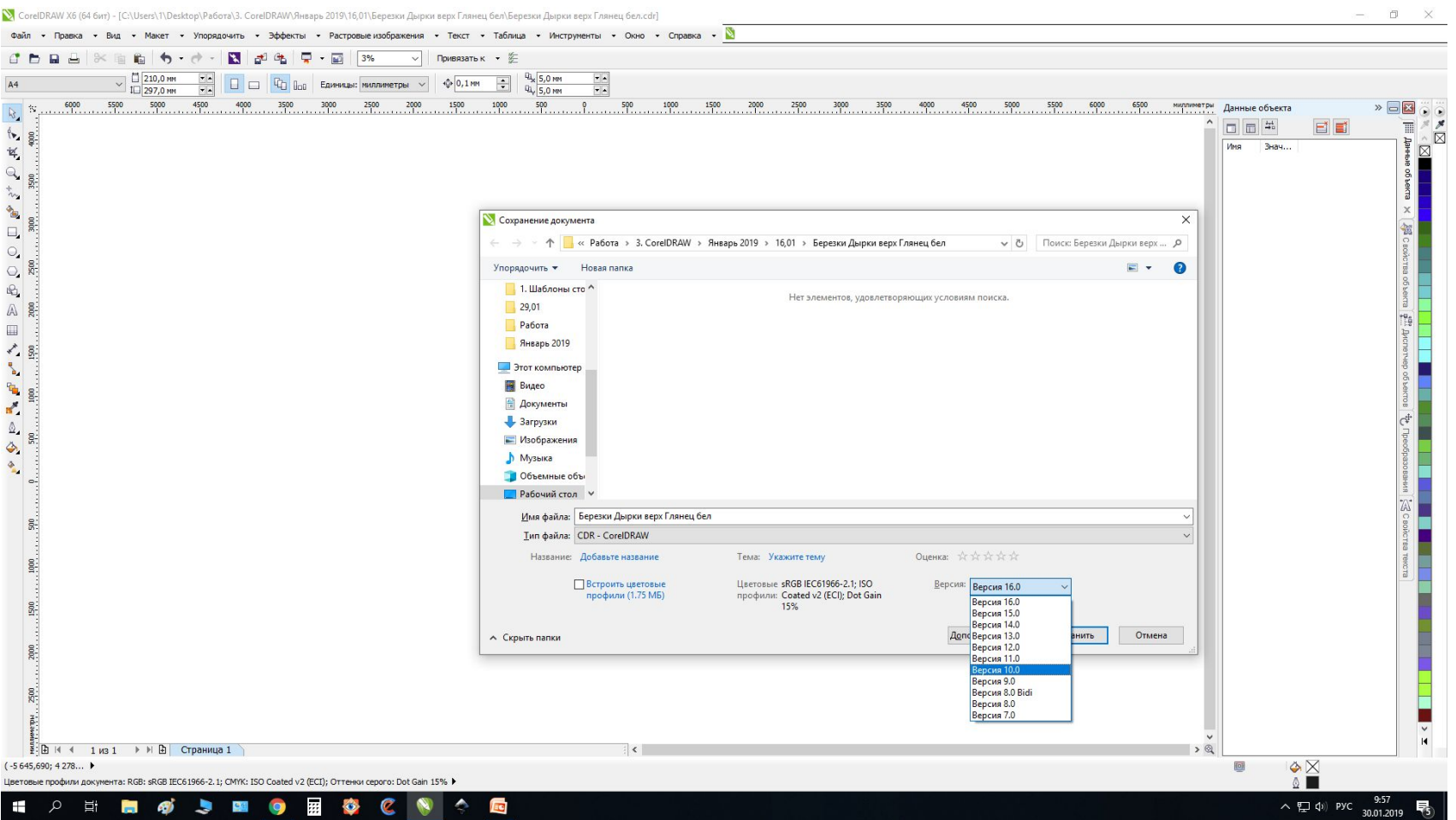

### После того как сохранили открываем Inkscape

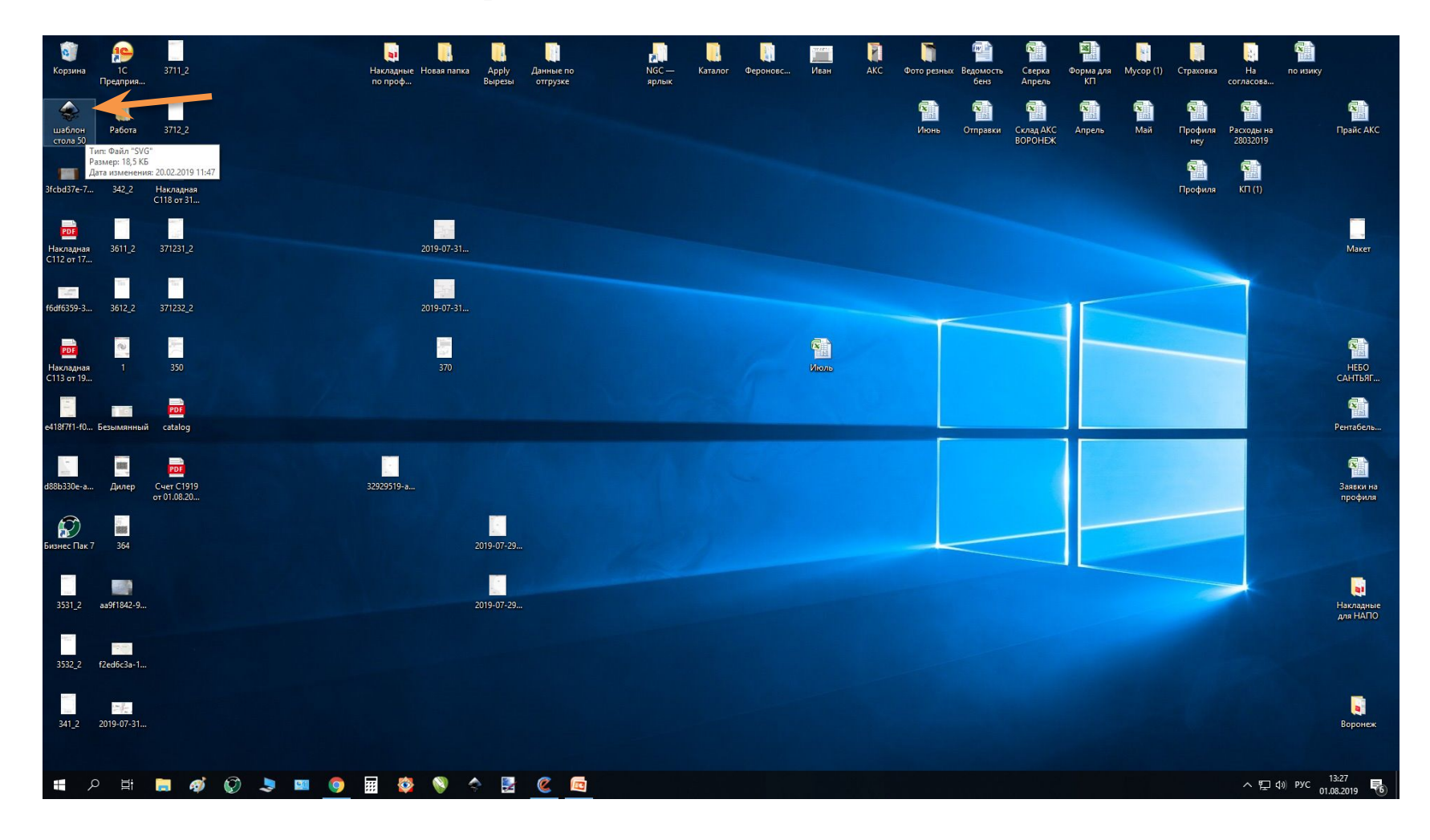

### Нажимаем на эту кнопку пока не станет видно весь стол

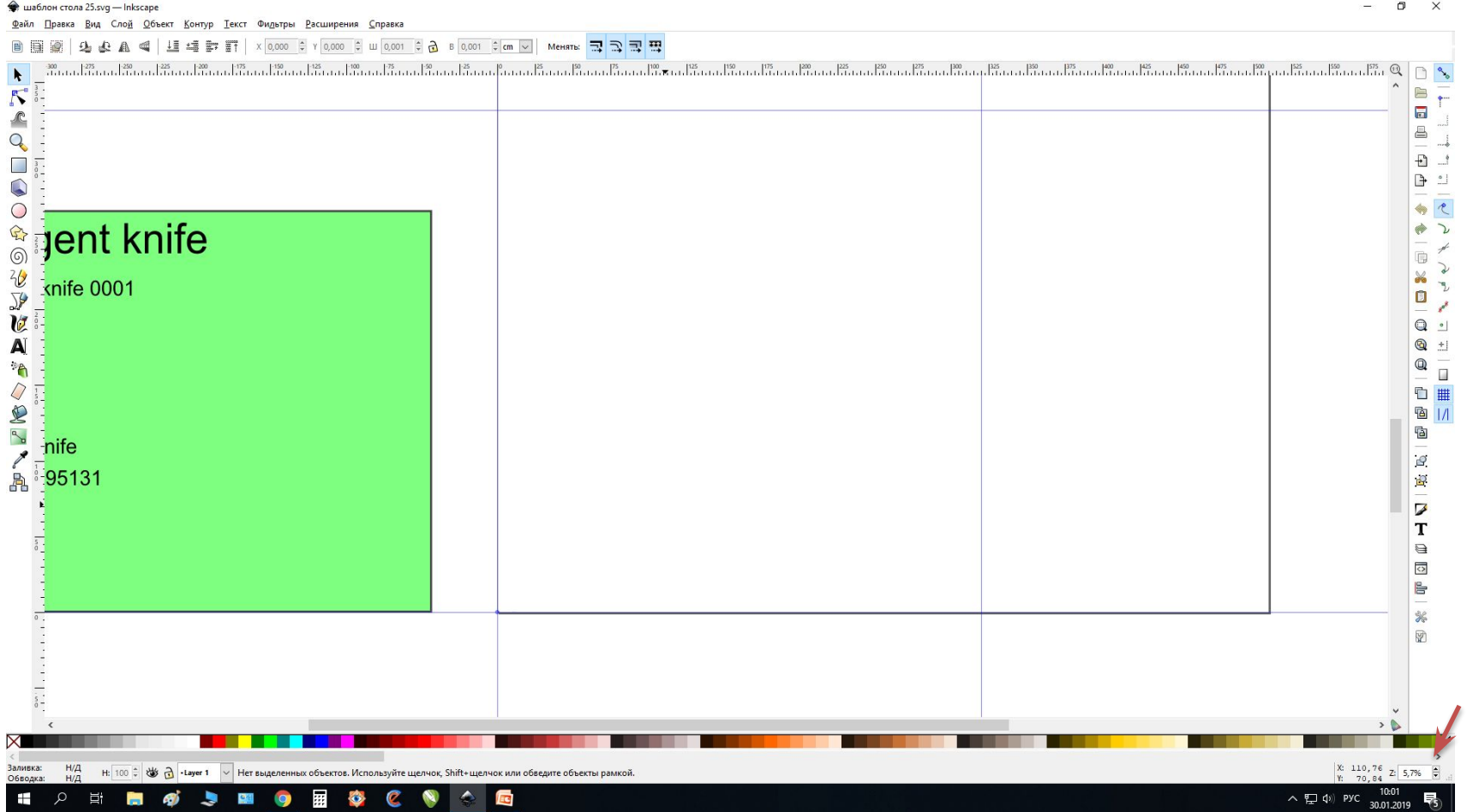

#### Вот так

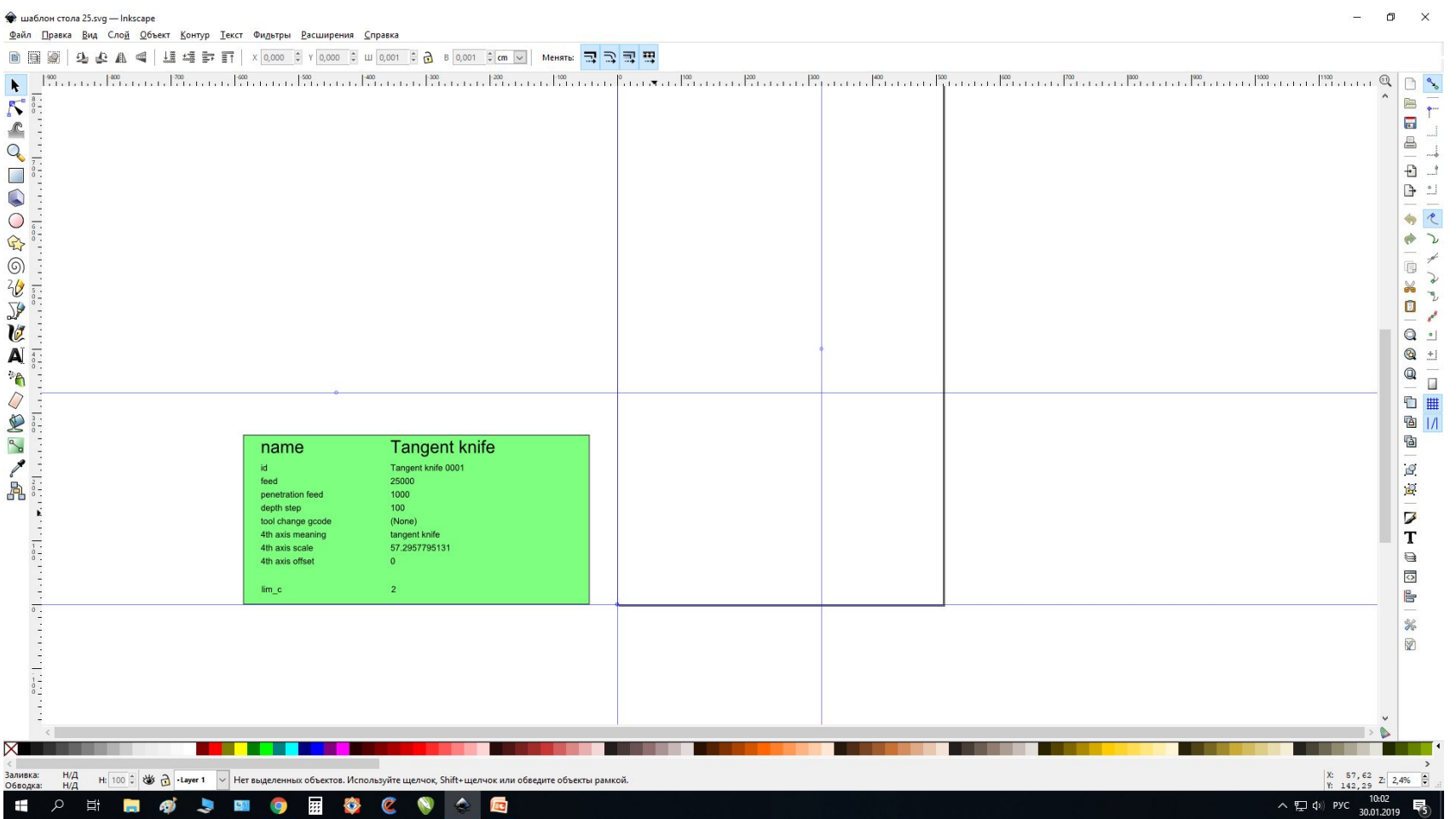

## Файл->Импортировать

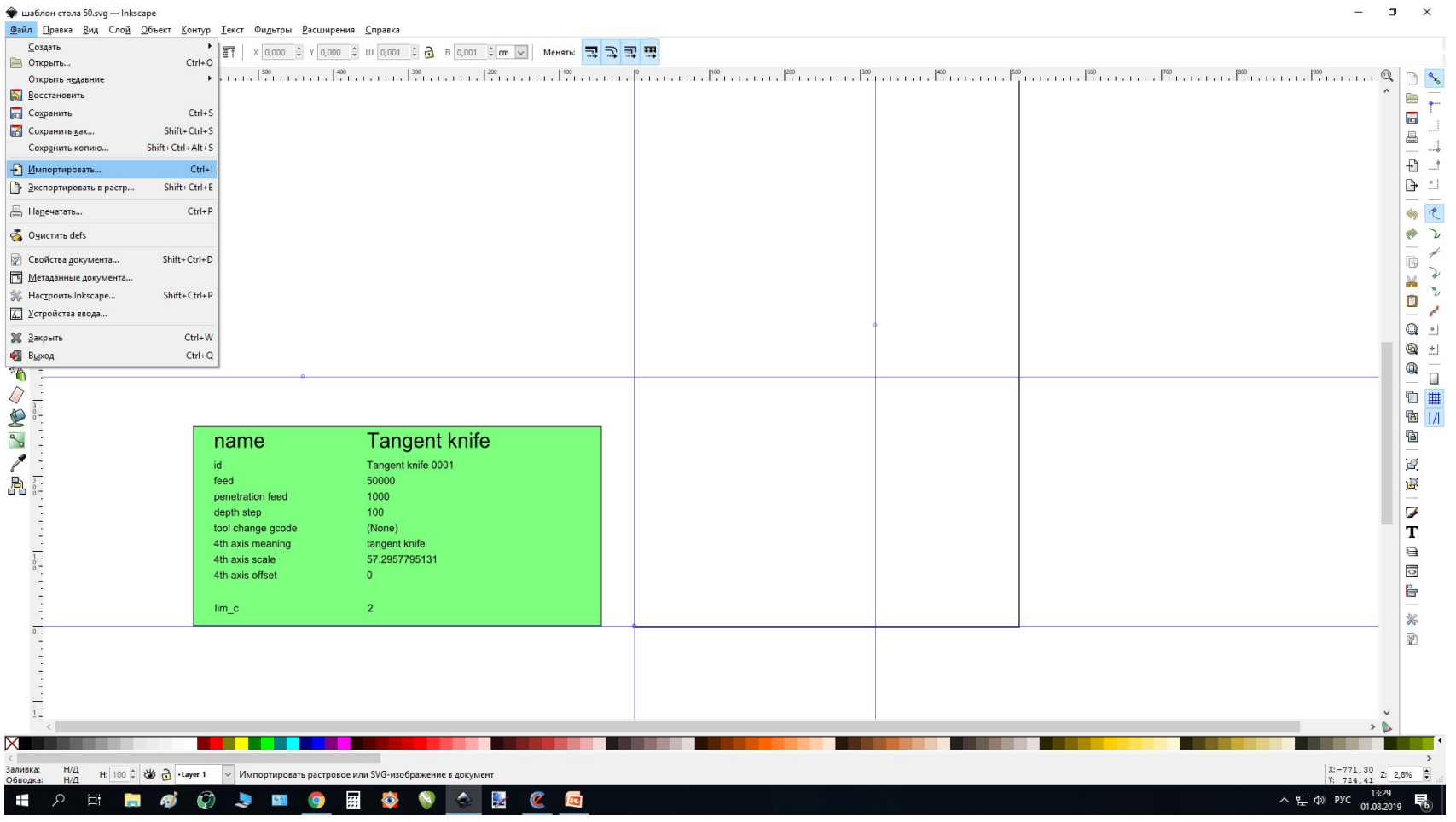

## Ищем наш файл

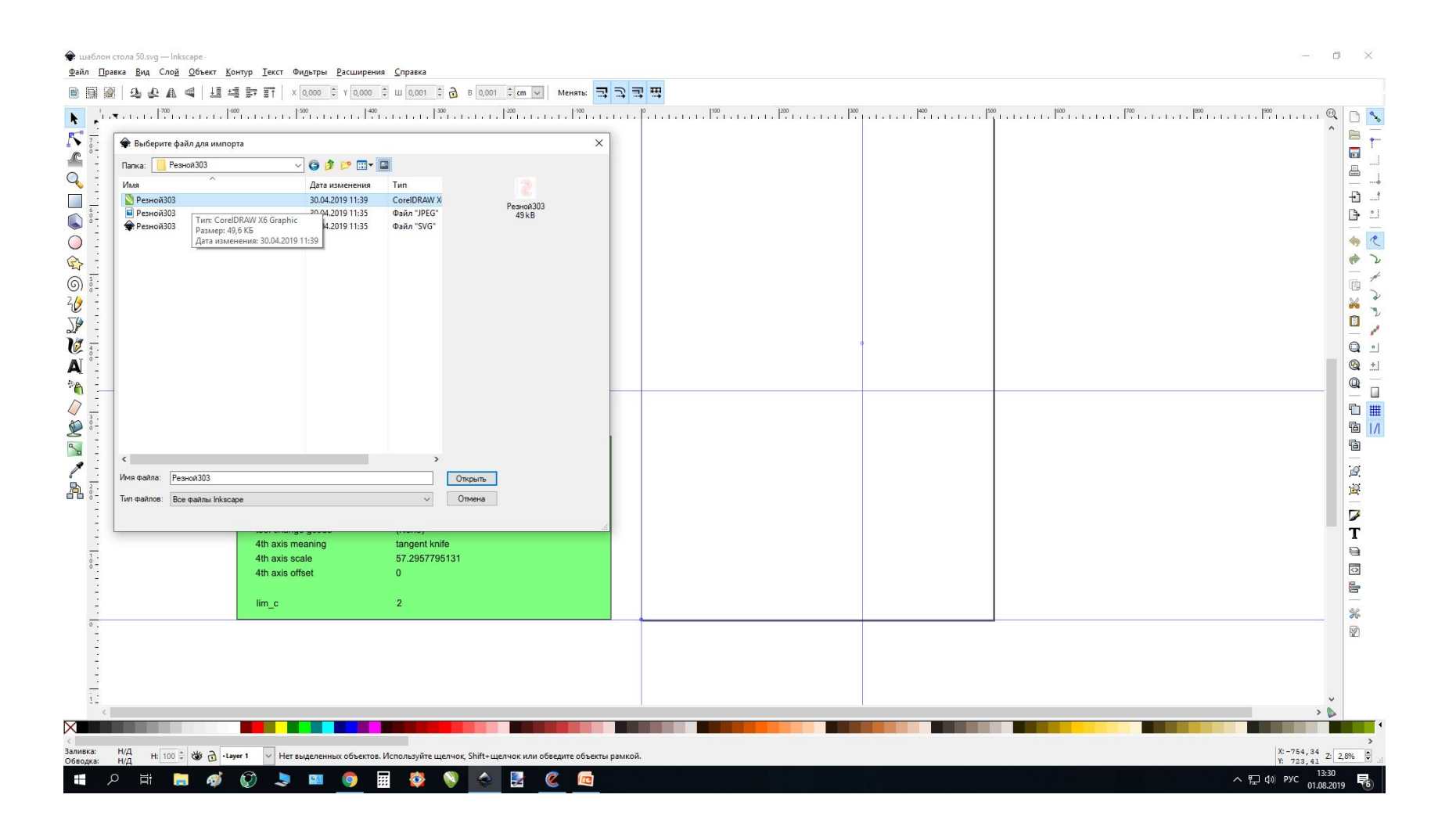

# Открывается файл, сверху выставляем «X» и «У»(в

#### сантиметрах)

 $\Box$ 

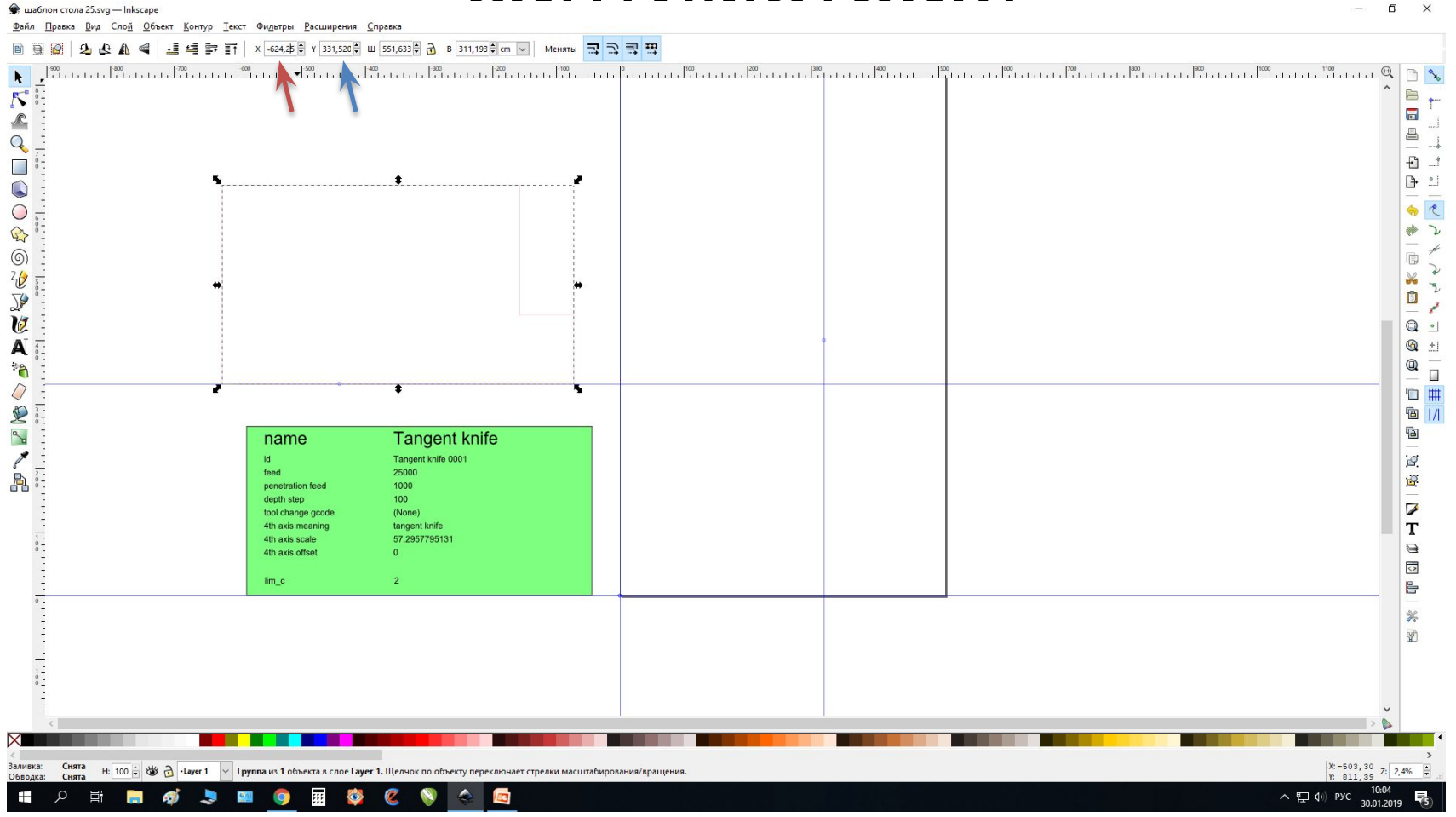

### Если нужно повернуть фигуру, жмем на

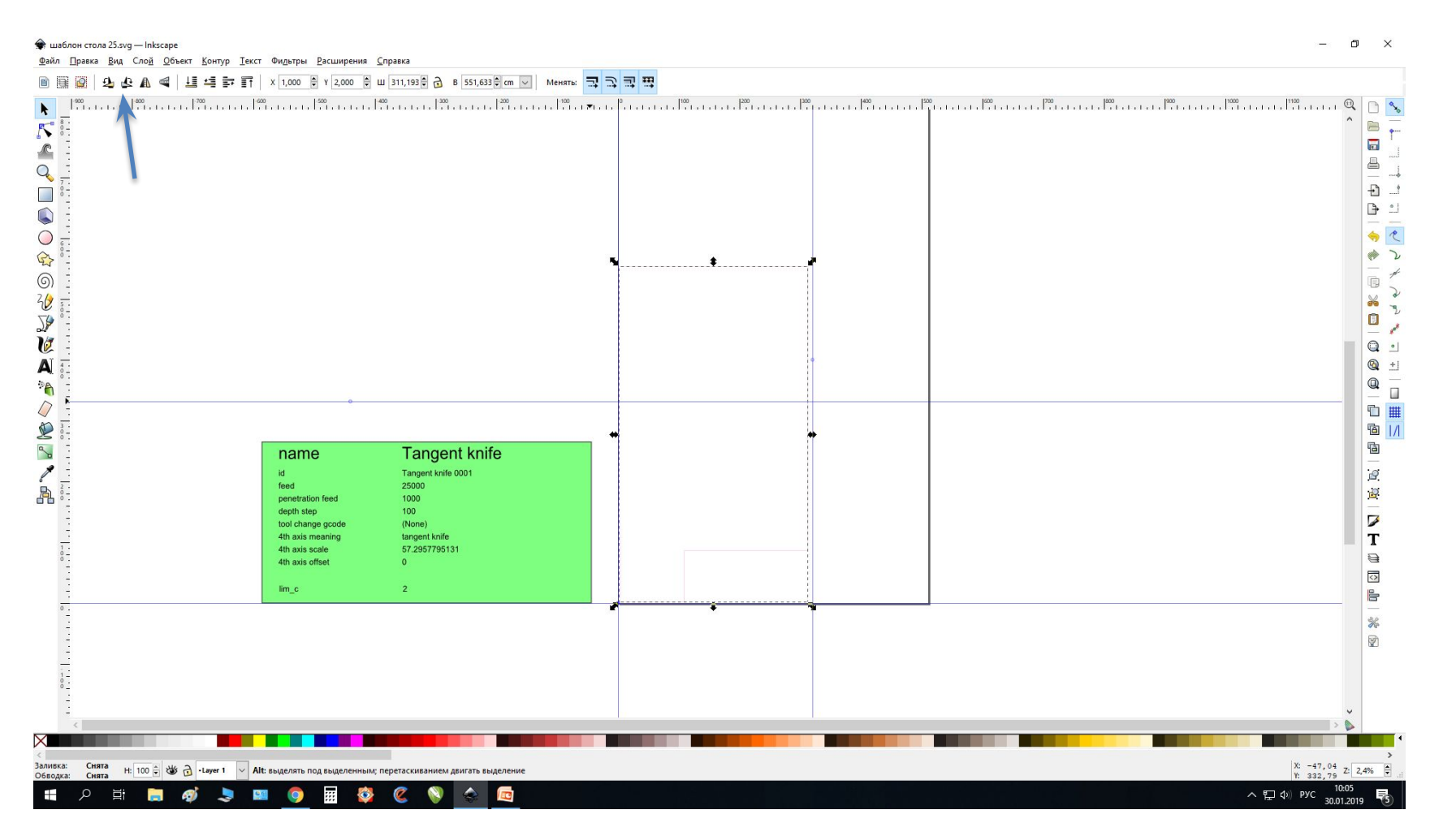

### Проверяем что он лег на стол, и переводим в G-код

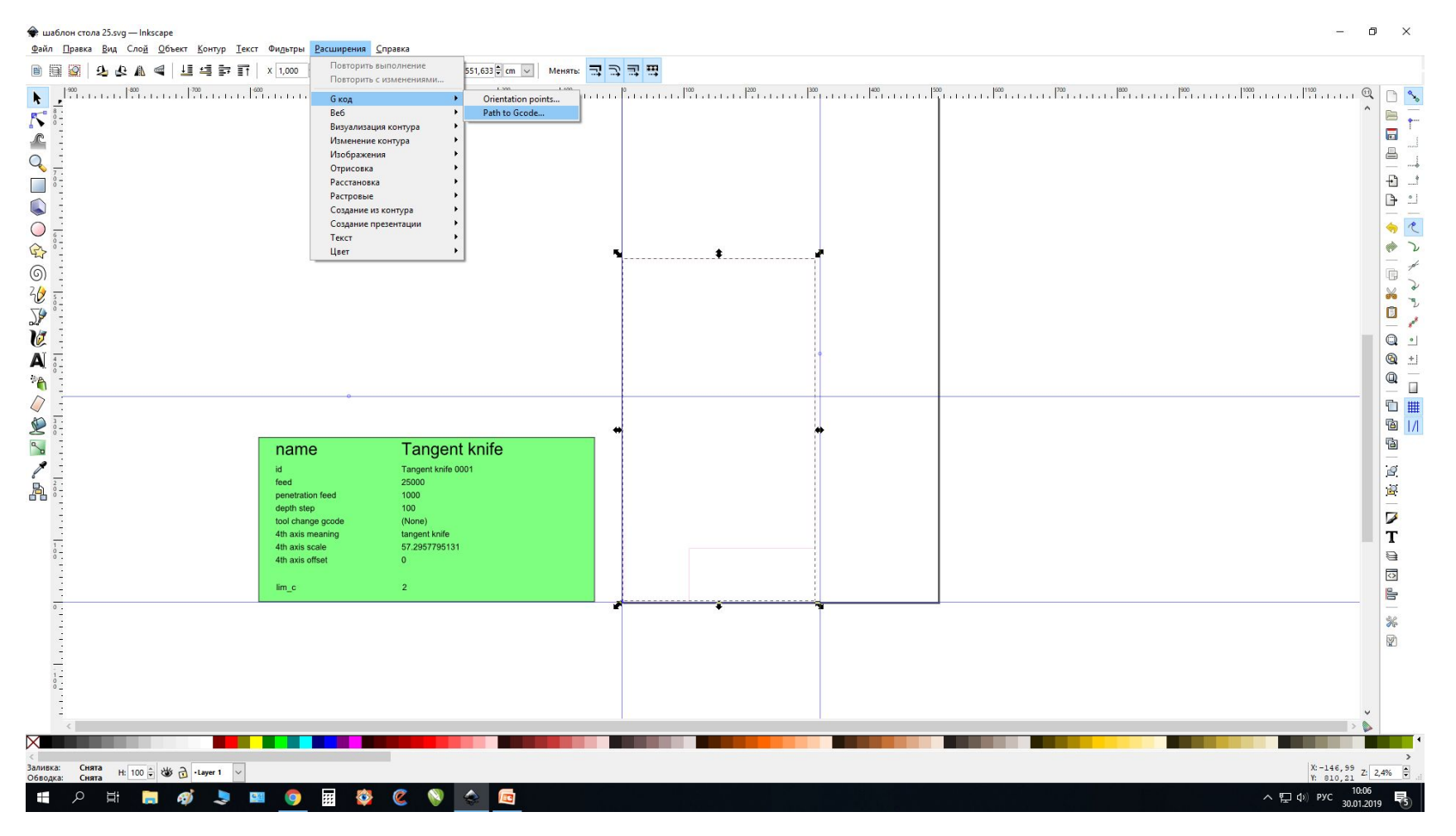

### Жмем на сюда, пишем «Название файла», затем жмем сюда, и «Применить»

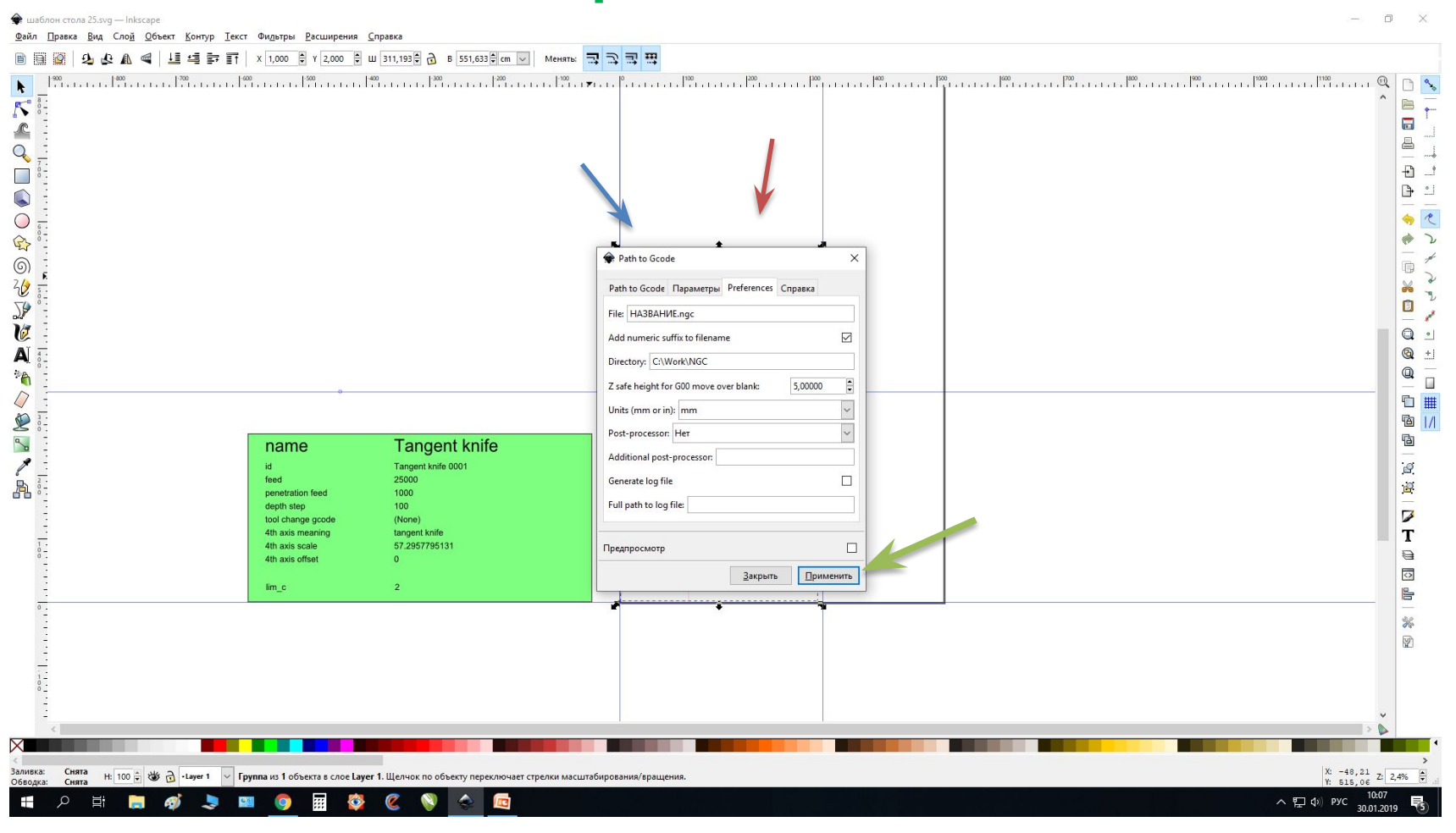

### Нужный файл, появится в этой папке

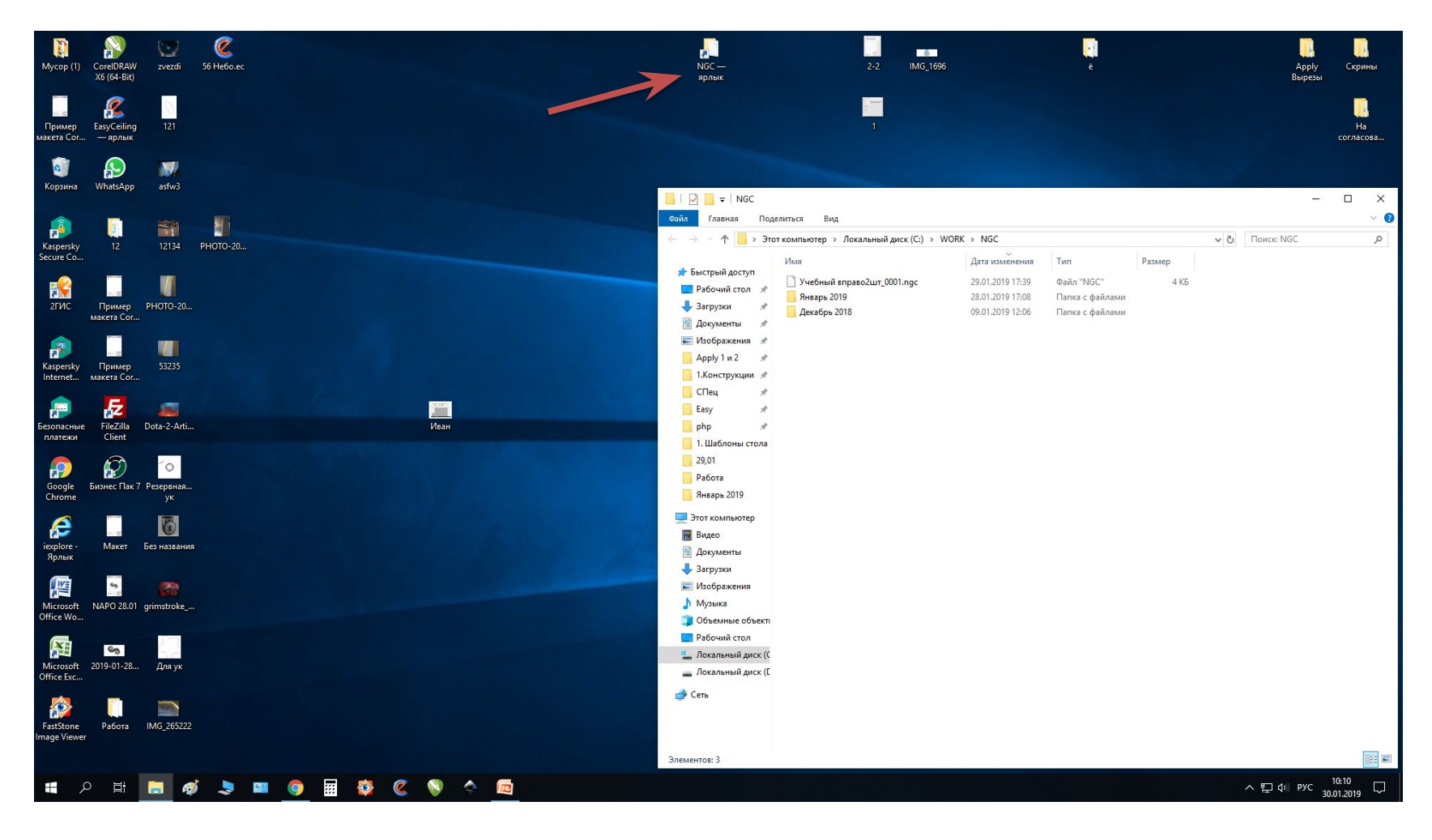

### Отправляем в цех